# **Installation, Operation and Maintenance Manual**

## FFS-R12000

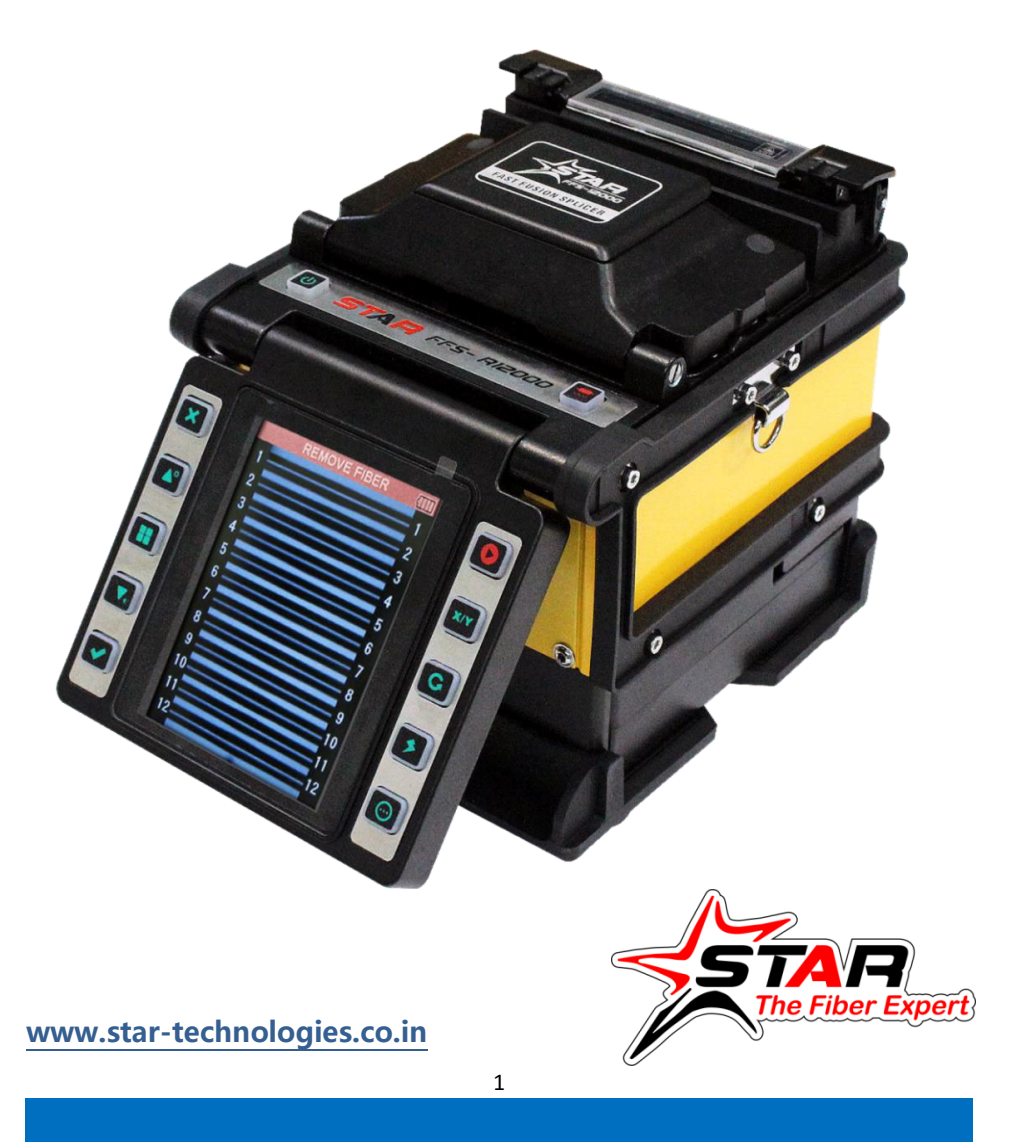

### **CATALOG**

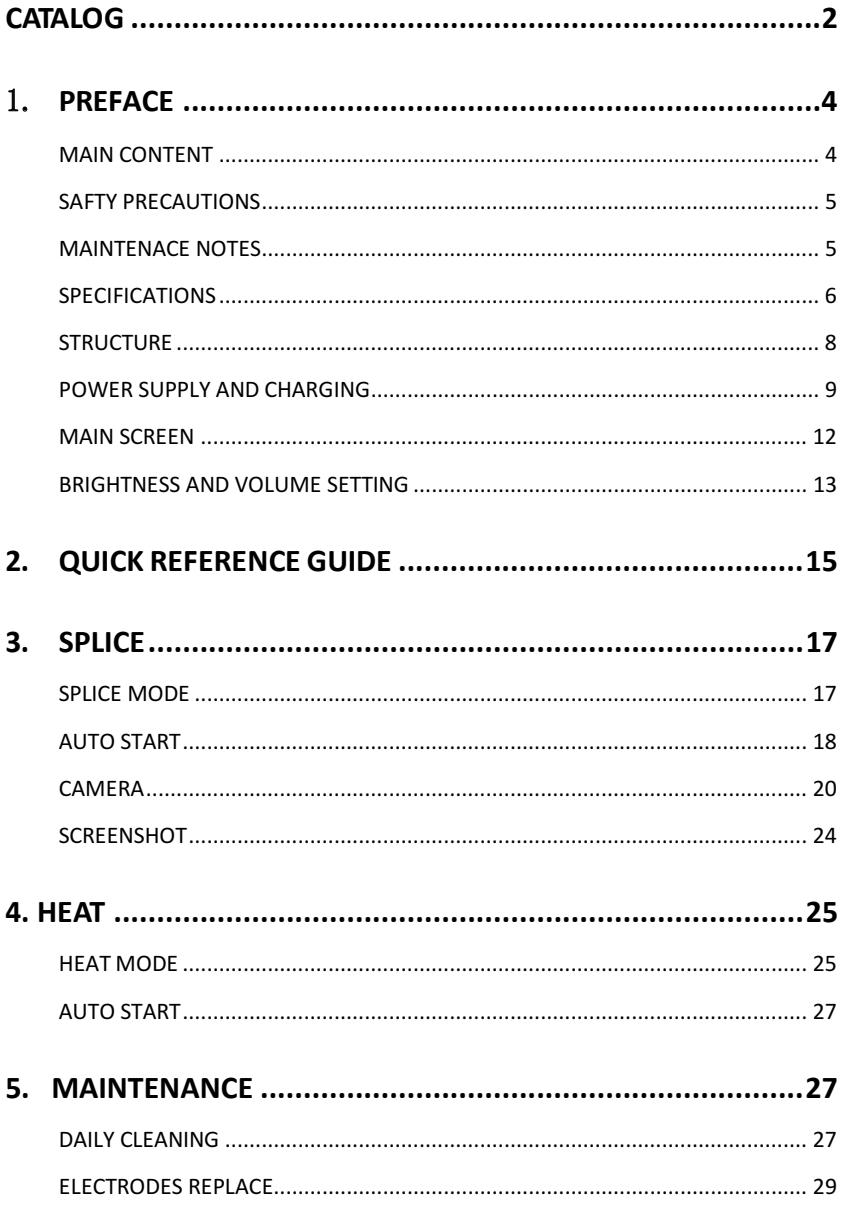

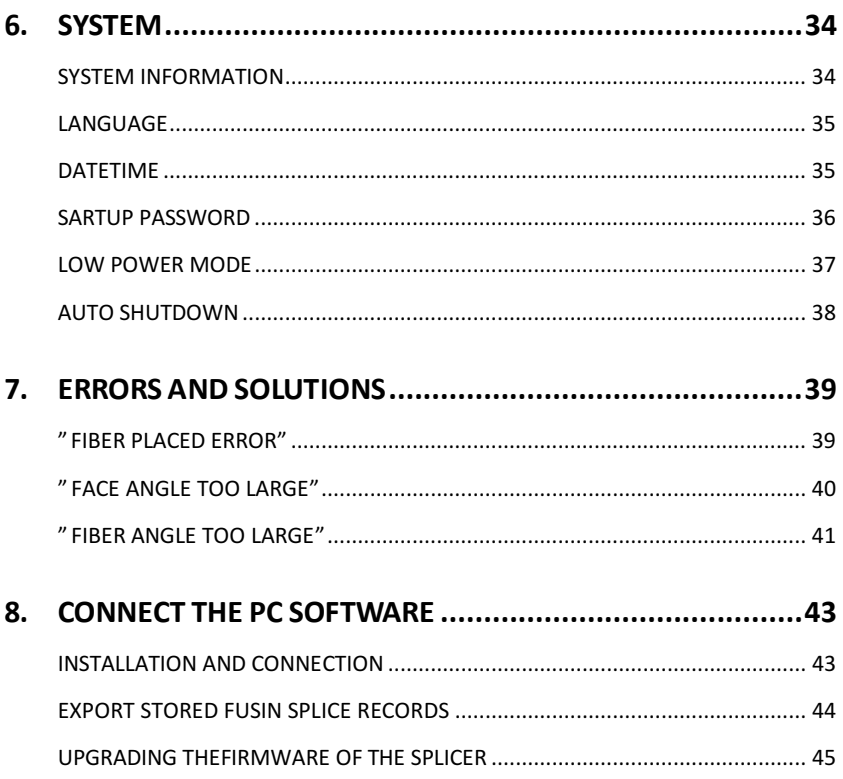

### 1. **PREFACE**

#### **MAIN CONTENT**

Thanks for choosing STAR Ribbon Fiber Fusion Splicer product.

To help users master this machine quickly, this manual particularly introduces the function feature, operation skills, maintenance notes and precautions of STAR R-12000 Fusion Splicer.

Description:

In this manual,the R12000 pictures are used for description (including the cover) by default, and other model products of this series are used in the same way.

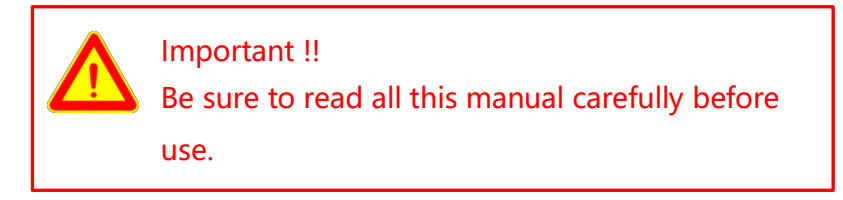

For more information, please contact local distributor or visit website:

www.star-technologies.co.in

#### **SAFTY PRECAUTIONS**

This machine is only used for splicing the silica optical fiber. It can not be used for other purpose.

As the splicer is the high precision machine, please be cautious to carry and operate, conforming to the following safety regulations:

- Do not use the machine in an explosive hazardous situation.
- Do not touch the electrodes when the machine is power-on!
- Never disassemble the machine by yourself. Any problem, please contact the authorized maintenance center to repair it.
- Do not expose the machine in fire, thunder, rain, and humid environment.
- Do not stack the battery and adapter up each other when charging, otherwise it will cause the fire.

#### **MAINTENACE NOTES**

- Do not use hard and sharp objects to clean V-groove and electrodes.
- Do not use acetone, gas or other chemistry agent to clean any parts.

 Please conform to more maintenance instructions in the subsequent chapters of this manual.

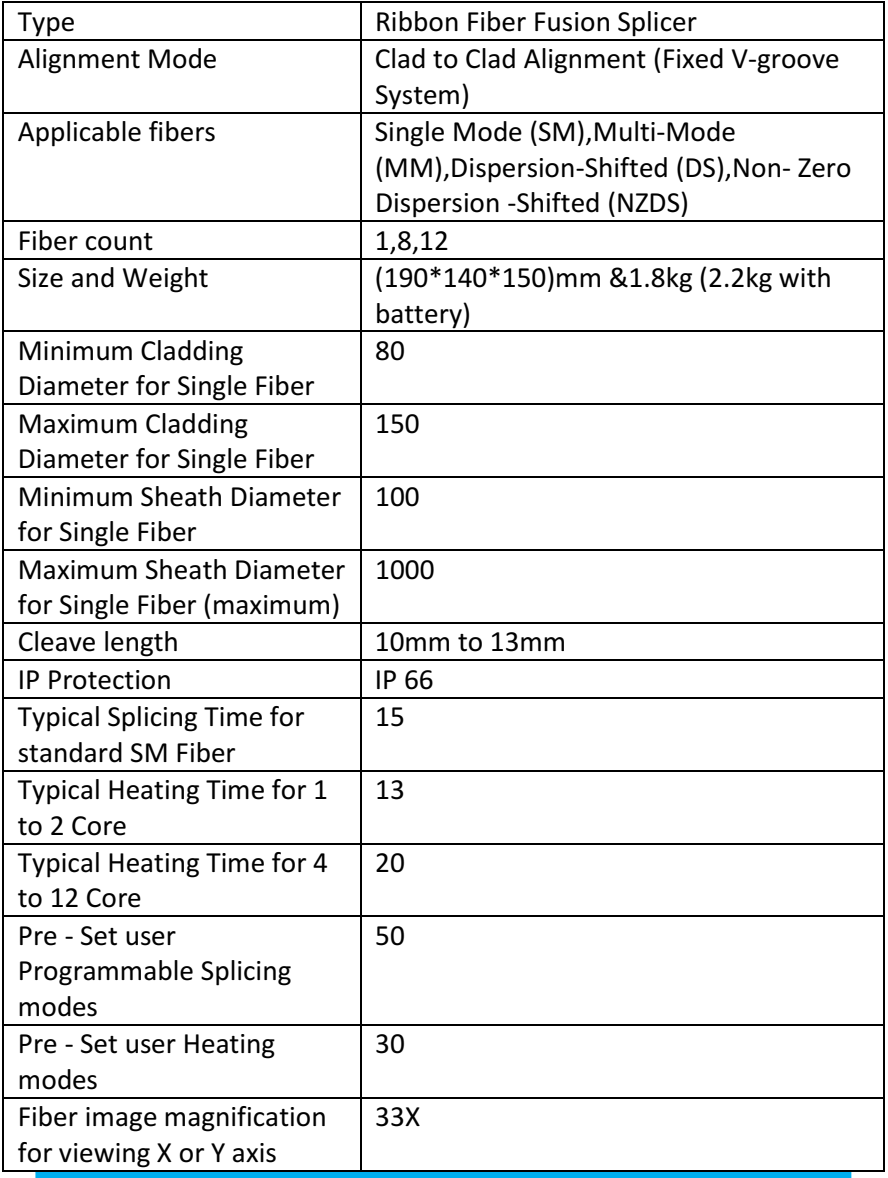

#### **SPECIFICATIONS FFS-R12000 RIBBON FIBER FUSION SPLICER**

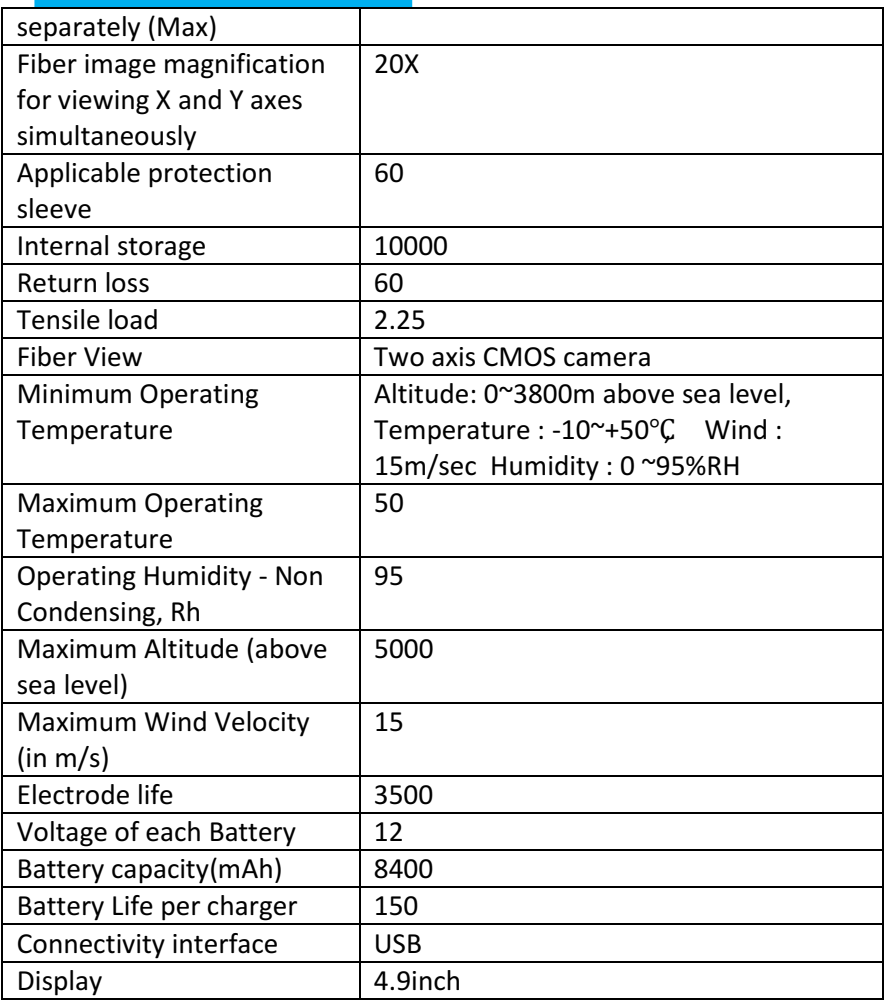

#### **STRUCTURE**

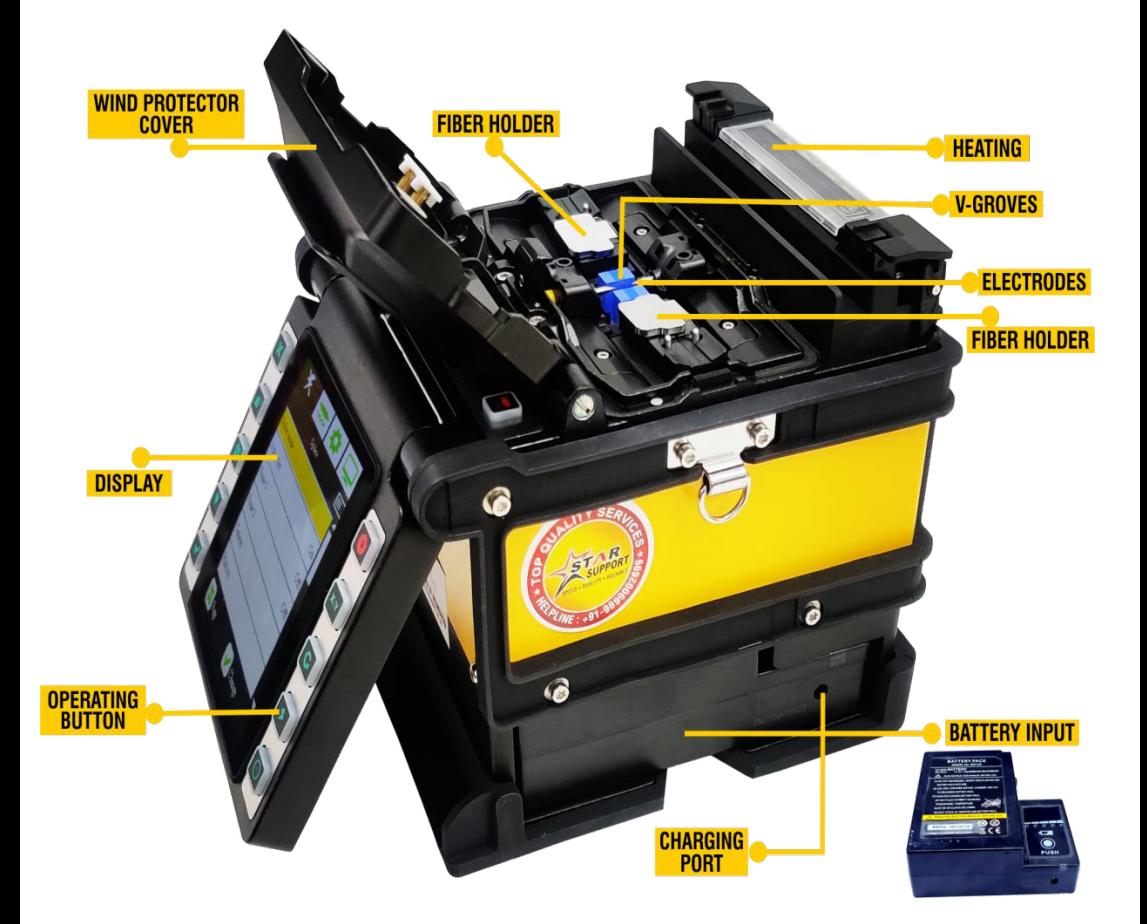

#### **POWER SUPPLY AND CHARGING**

Install/Remove the battery:

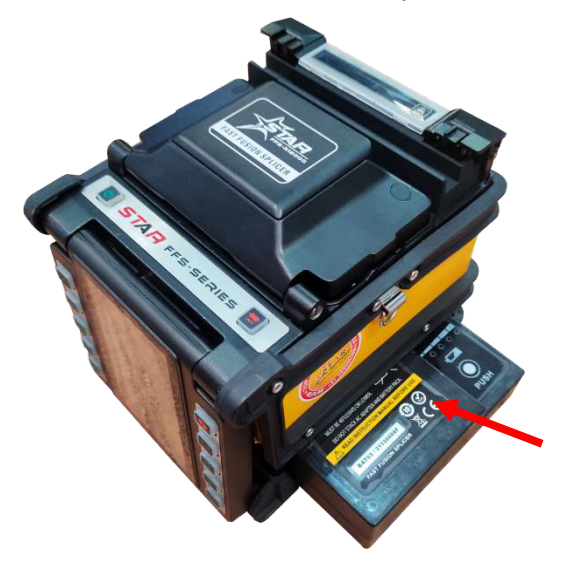

Insert the Battery Pack into the machine in the direction as indicated by the red arrow.

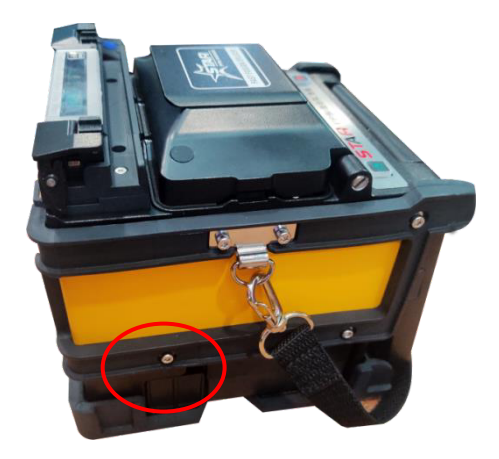

Press the Battery Release Button to remove the battery As indicated by the red circle.

Power supply with AC Adapter:

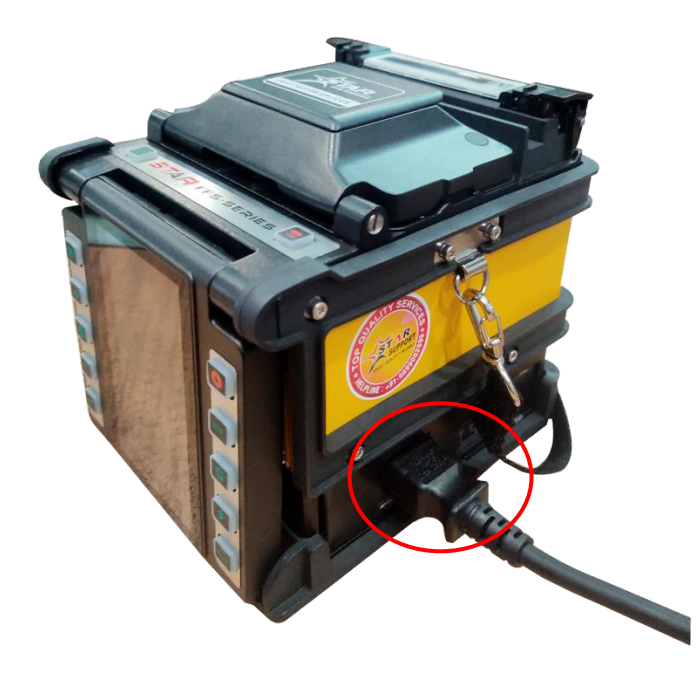

- 1. Remove the Battery from the machine;
- 2. Insert the AC Adapter/Battery Charger into the machine (same place as the battery);
- 3. Insert AC Power Cable into the AC Adapter/Battery Charger and start getting energized.

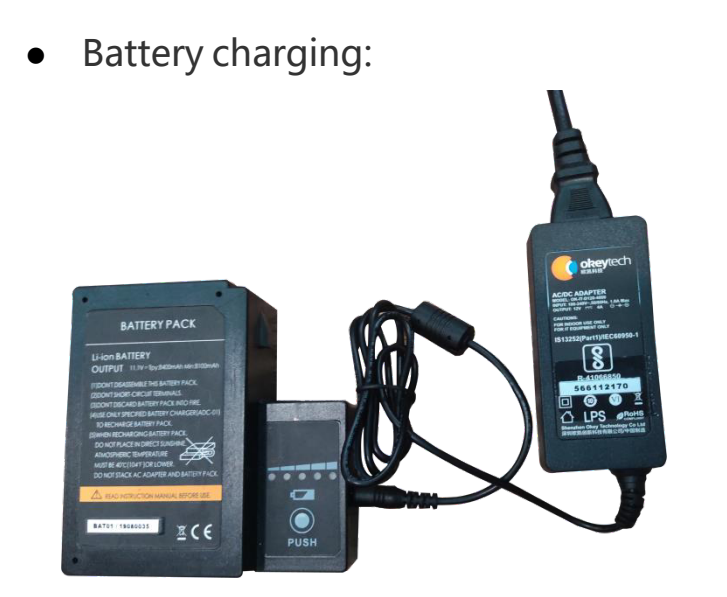

- 1. Connect the AC Adapter with the Battery by DC Power Cable;
- 2. Insert AC Power Cable into the AC Adapter, and then start getting energized.

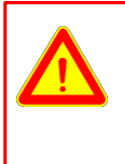

Important !!

Do not put the Battery and Adapter overlapped when charging.

#### **MAIN SCREEN**

Insert the Battery Pack or AC Adapter/Battery Charger and

press the power key **the state of the until it turns green**, then the splicer starts work and check itself. After finished, the splicer enters into the Main screen and shows "Ready".

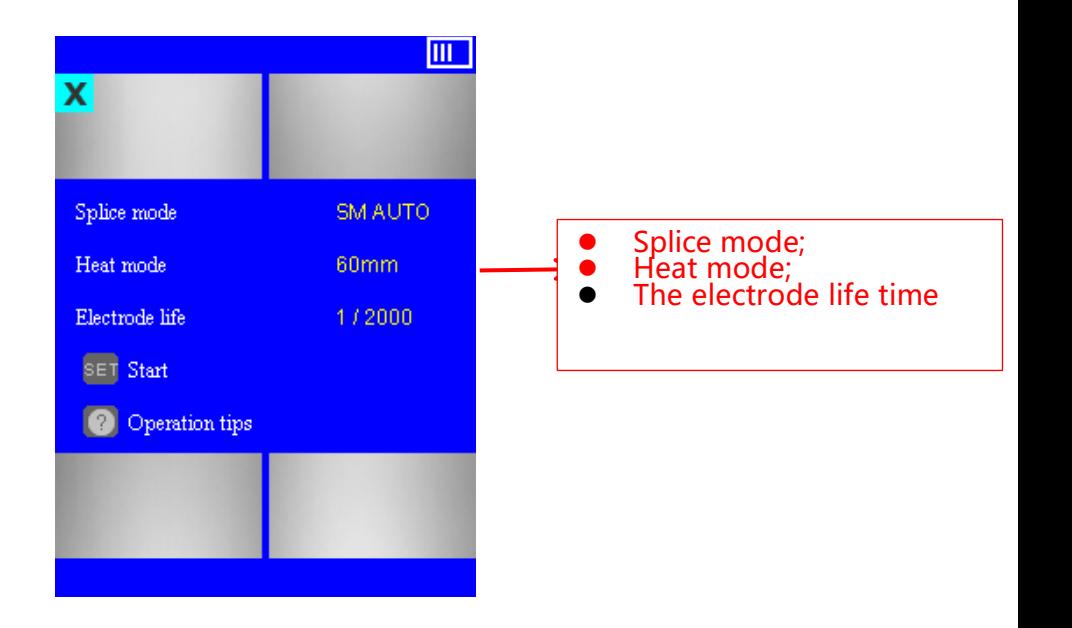

#### **BRIGHTNESS AND VOLUME SETTING**

Follow these steps:

• On the Work interface, press UP key  $\boxed{\triangle^*}$  or DOWN key  $\left[\overline{\mathbf{X}_{\epsilon}}\right]$ , then the brightness and volume menu come out; **Press the menu key**   $\equiv$  to change between brightness Tab and volume Tab; Press UP key  $\triangle^*$  and DOWN key  $\blacktriangledown_k$  to adjust the brightness or volume. After selecting the suitable brightness or volume, press the  $\leq$  to store (or press back key  $\Box$  to give up).

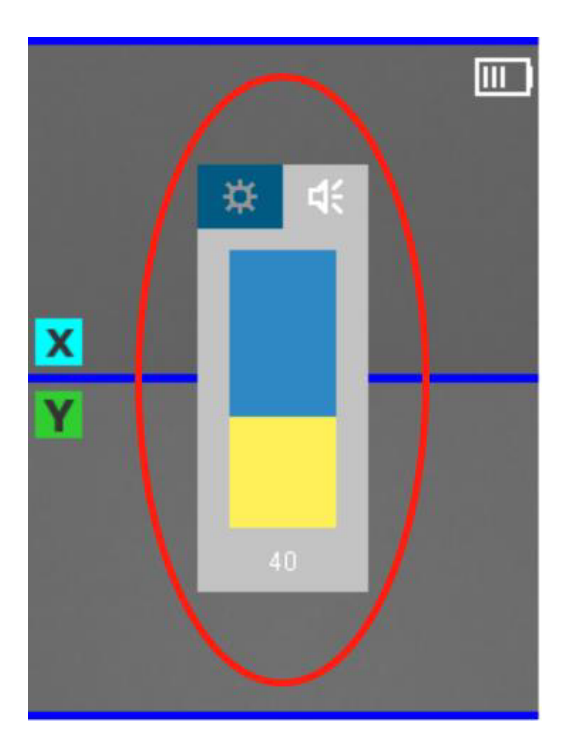

### **2. QUICK REFERENCE GUIDE**

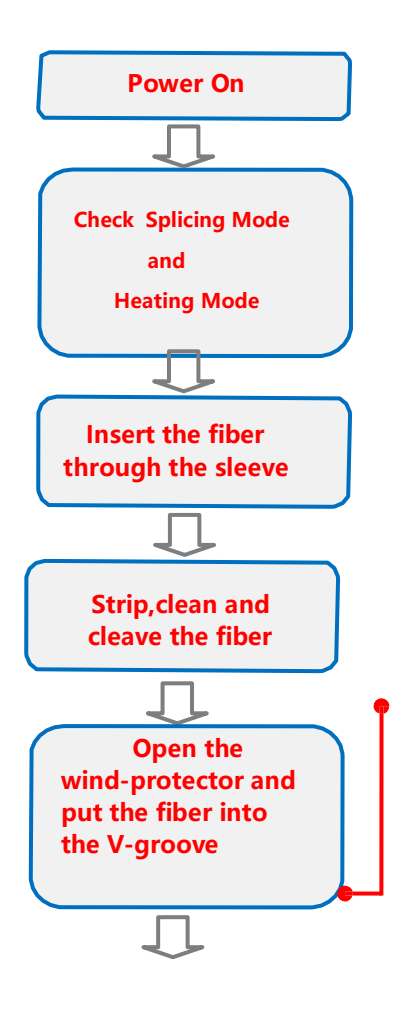

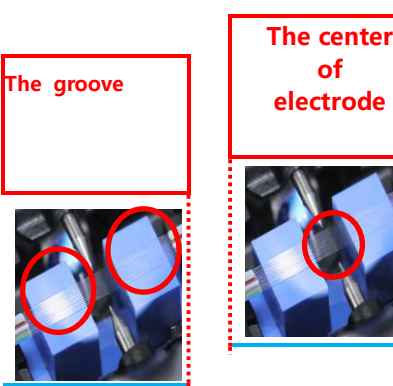

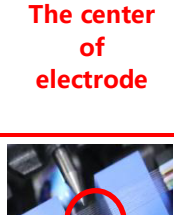

Place the end of fiber between the V-groove edge and the center of electrodes. Notice: Do not touch the

cleaved fiber end face against any surface.

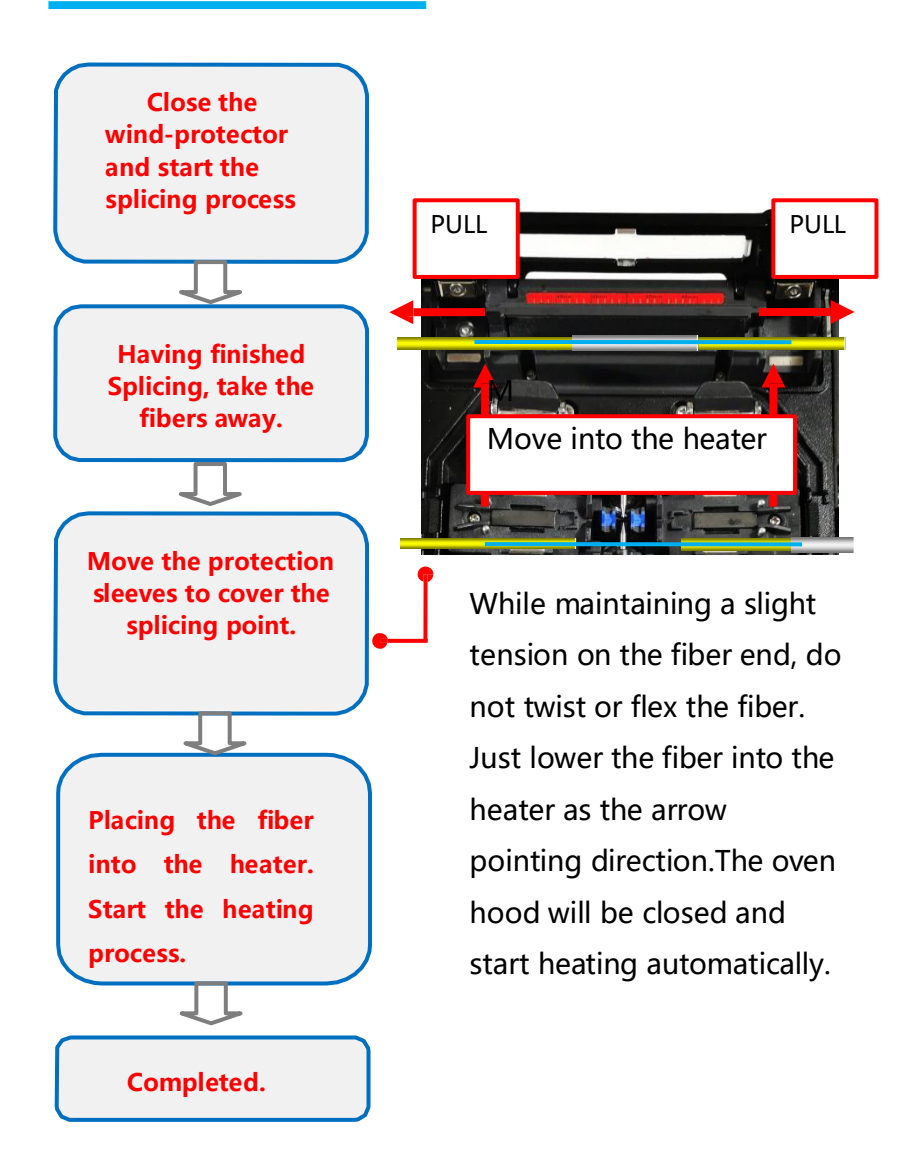

### **3. SPLICE**

#### **SPLICE MODE**

When the splice mode is not matched with the fiber type,

click the Menu  $\left| \begin{matrix} \overline{c} \\ \overline{c} \end{matrix} \right|$  key, then enter into the Splice / Splice

mode, select and enable the splice mode matched with

the fiber type.

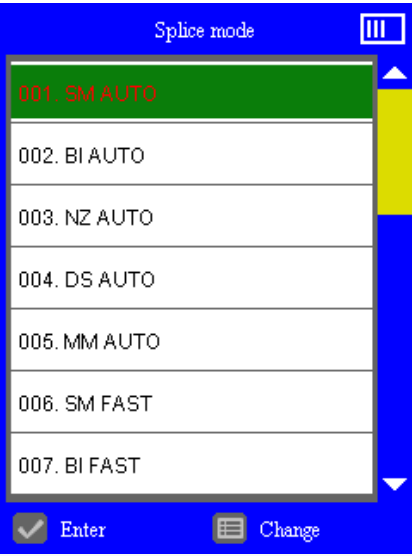

#### **AUTO START**

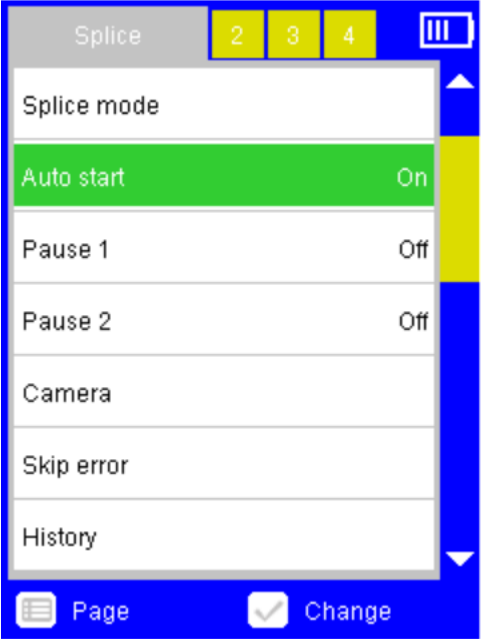

Auto start includes two options:

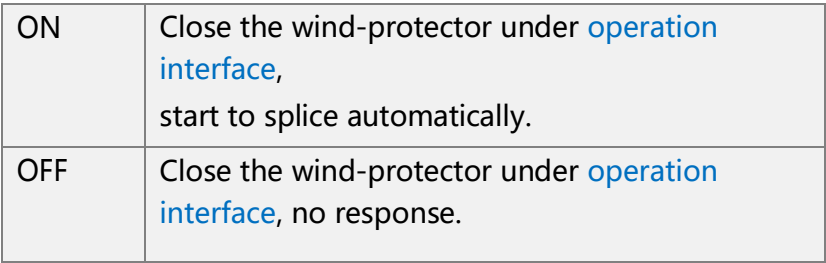

### **PAUSE 1, PAUSE 2**

Pause 1 includes the following options:

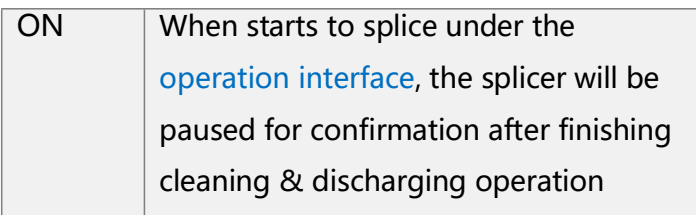

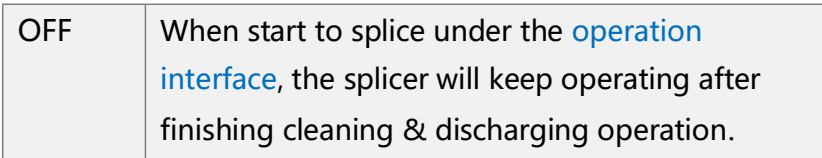

Pause 2 includes the following options:

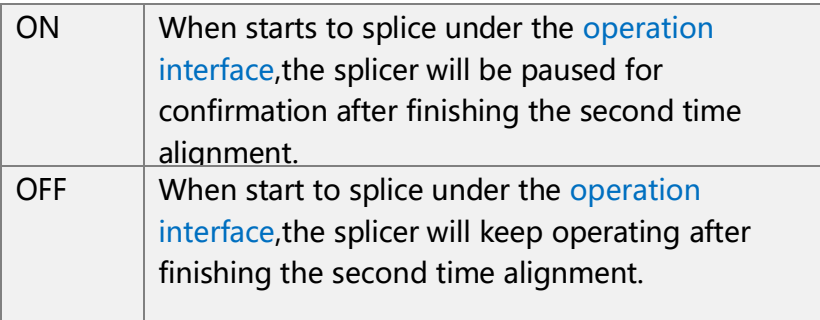

### **CAMERA**

This option is for setting up the display mode of the X/Y view in the fiber splicing process.

STAR Ribbon Fusion Splicer has two cameras, the display images from these two cameras called X-view and Y-view.

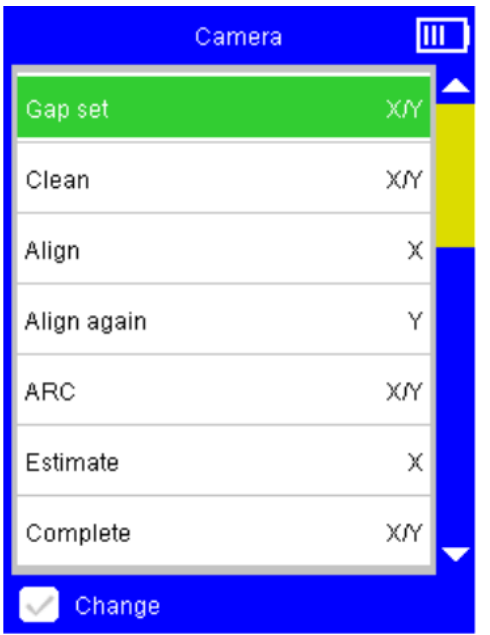

Camera interface shows every steps of a fiber splicing process:

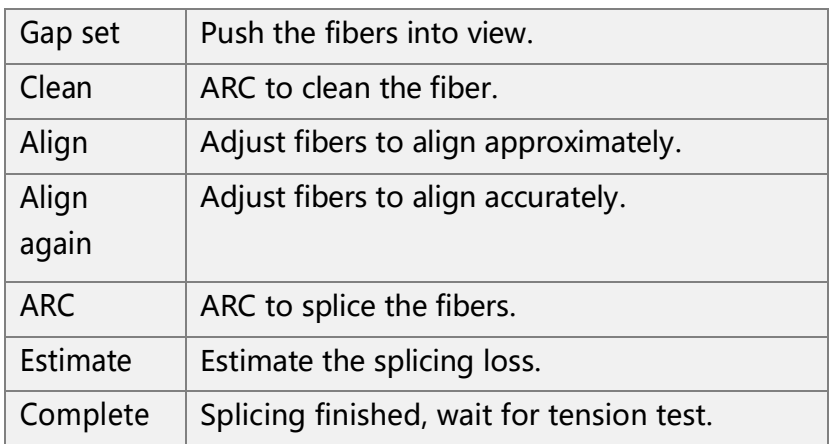

For each step, Camera options are available as below:

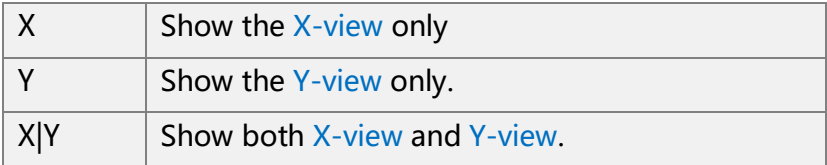

### **SKIP ERROR**

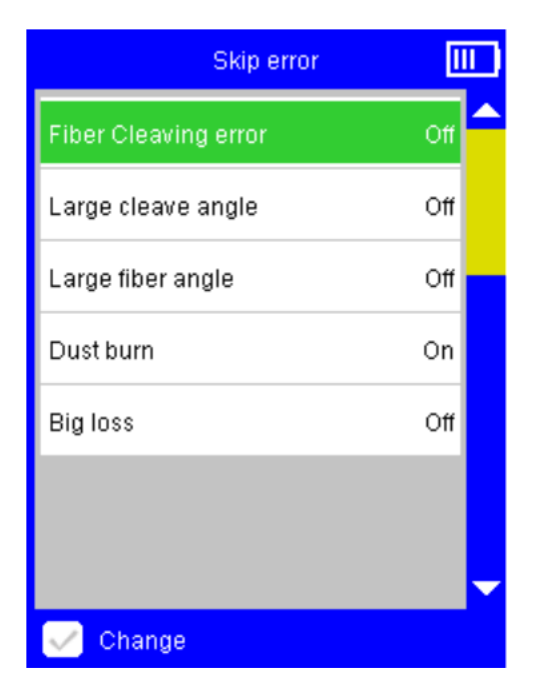

Skip error interface lists various errors that may be detected in a fiber splicing process:

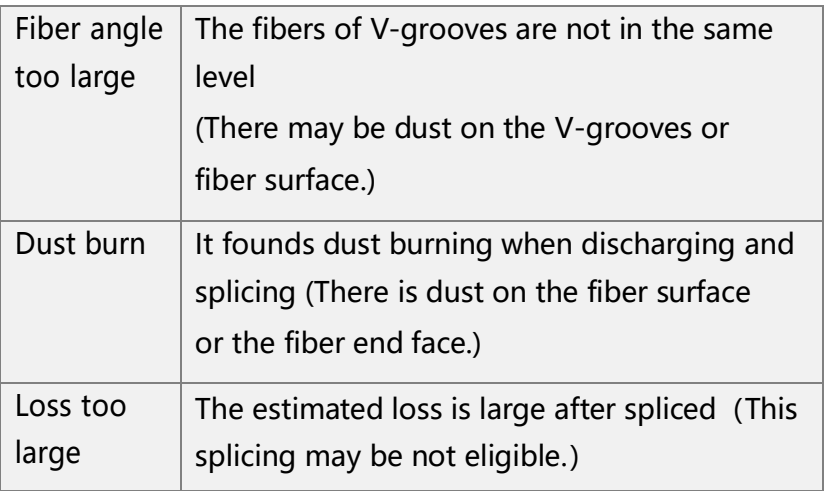

For each error, the Skip error options are available:

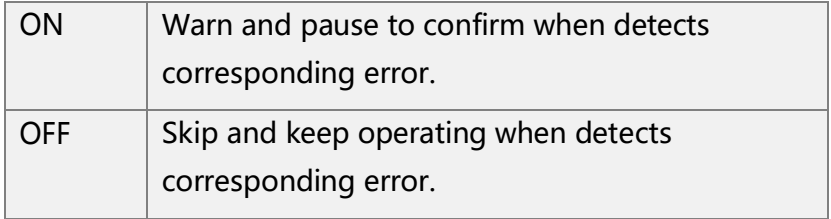

#### **SPLICE HISTORY**

History interface will automatically record the specification data of each splicing operation and the estimate loss in order to take reference inquires about the statistics.

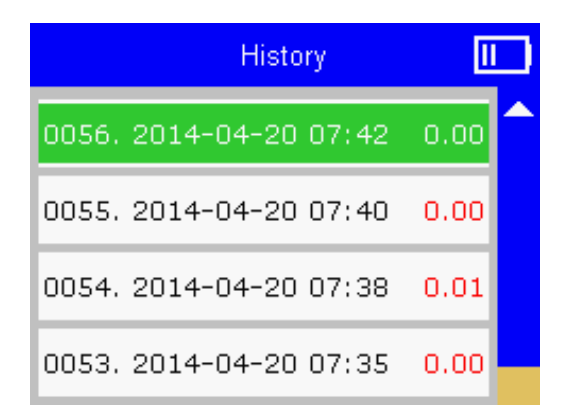

The data of each splicing operation will be recorded according to the time order. The latest record will be arranged on top.

### **SCREENSHOT**

Screenshot interface is used for saving the images of X-view and Y-view for project record or error analysis.

This function is to automatically save the error image when the splicer reports an error, and adopt rolling overlay storage. The sub-item function has the functions of viewing image records and clearing image records.

### **4. HEAT HEAT MODE**

Press the  $\equiv$  key in the Operation interface when the heating mode is not matched with the protection sleeve which is currently being used. Then enter into the Heat / Heat mode interface, choose a heating mode that is matched with the protection sleeve.

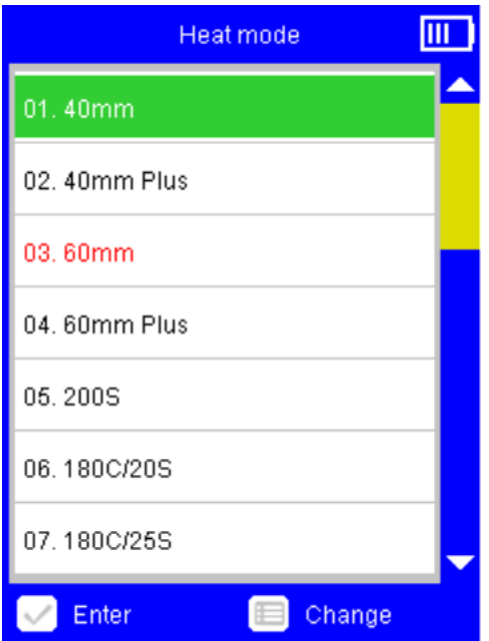

The [40mm std.] and [60mm std.] mode are designed for working above 0℃ which are respectively used for heating the common 0~40mm and 40~60mm protection sleeve.

When the heating is not sufficient due to the fairly thick protection sleeve or the low temperature, please follow these steps until improved:

- 1. Switch from [XXmm std.] mode to the corresponding [XXmm plus] mode.
- 2. Heat the 40mm protection sleeve under the [60mm std.] or [60mm plus] mode;
- 3. When the heating is not sufficient even under the

[60mm plus] mode, select [New =>] item, press

key to create a new heating mode, set up the heating

time to 45s, return and select this option to start this mode;

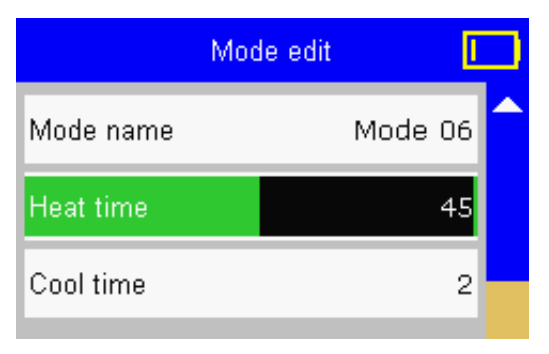

4. When the heating is still not sufficient even finished the above steps, select the new heating mode created

above, press  $\begin{bmatrix} \begin{matrix} \begin{matrix} \end{matrix} \\ \end{bmatrix} \end{bmatrix}$  key to enter into the Mode edit

interface, add 5 to Heat time and test whether successful;

5. Repeat the step 4 until getting the most suitable heating time that can heat sufficiently under the current environment.

#### **AUTO START**

Auto start includes the follow options:

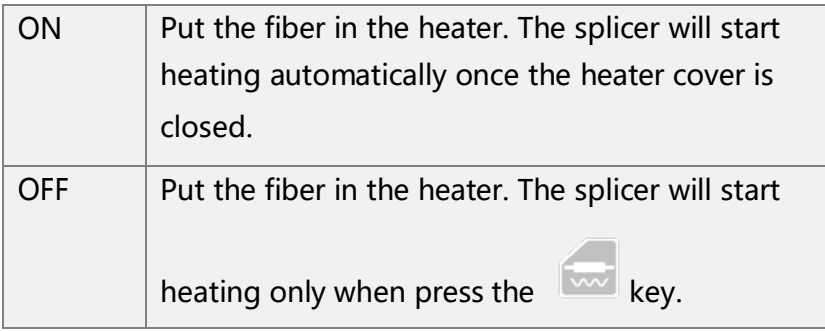

### **5. MAINTENANCE**

Since the splicer is the high precision machine, it should be cleaned and maintained regularly while being used in order to guarantee the optimum performance.

### **DAILY CLEANING**

There are mainly two parts need daily cleaning: V-groove and Microscope Lens:

- 1. When clean the V-groove, follow these steps:
- Wipe the bottom of the V-groove with a small cotton swab dipped by alcohol;

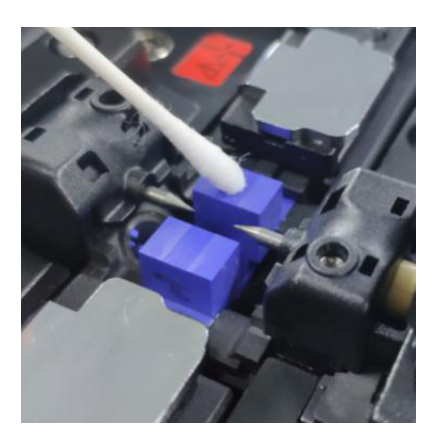

- Suck the remaining alcohol in the V-groove with a dry cotton swab;
- 2. When clean the microscope lens, follow these steps:
- Wipe the surface of the microscope lens with a small cotton swab dipped by alcohol;

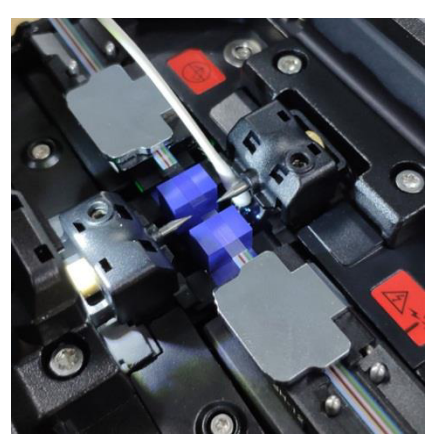

 Suck the remaining alcohol on the surface of the microscope lens with a dry cotton swab.

#### **ELECTRODES REPLACE**

When ARC times surpass the electrodes' lifetime, the discharging will be unstable, and splicing loss goes larger. So when the splicer warns users of replacing electrodes, please change the electrodes as required to guarantee the splicer's performance.

Please operate as these steps bellow:

1. Enter into the " Electrode Replace" interface, do as the operation tips. Two ways to enter into " Electrode Replace" interface: one is via the main menu interface, the other one is via the maintenance menu interface.

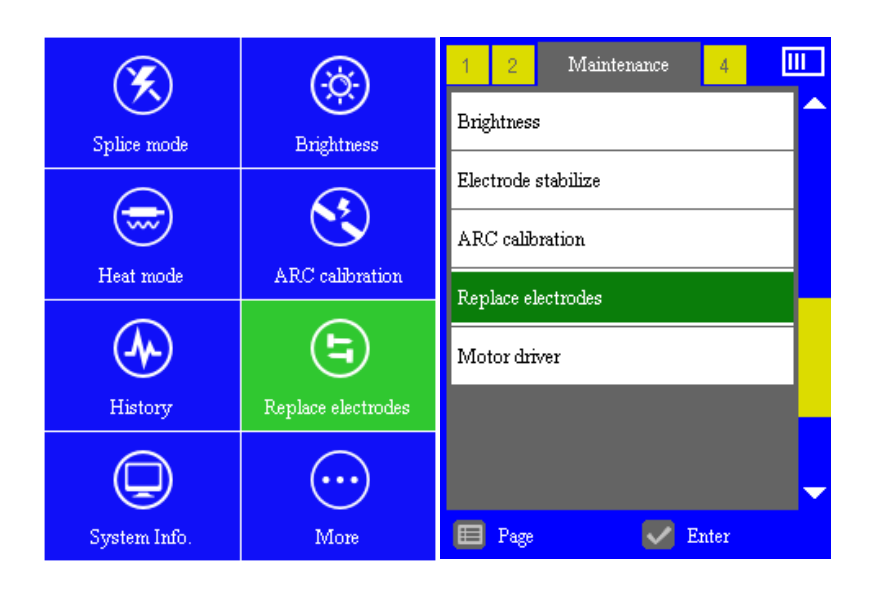

**Main menu interface Maintenance men**u **interface**

2. Follow the [ Step 1 ] as the interface prompts : Shut down the splicer and replace by new and original STAR Ribbon electrodes .

3. Shut down the splicer, unfasten the screws to remove the electrodes, replace the old electrodes with the new ones, then install electrodes holder on the splicer and fasten the screws.

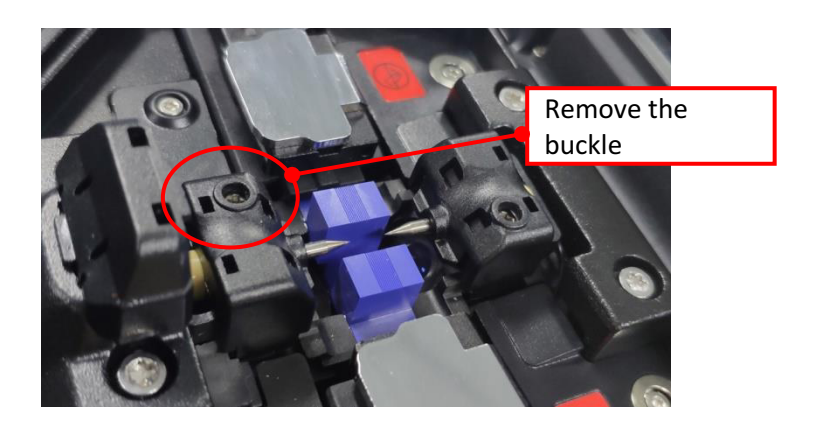

3. Boot up and re-enter into the "Electrode replace" interface, clear the electrode counts to zero.

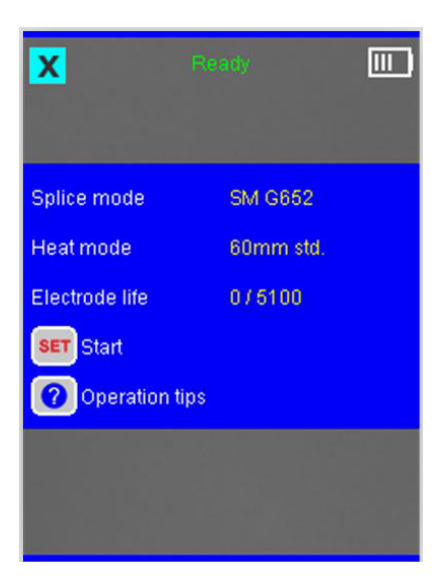

- 4. After finishing all steps of electrode replace,
- , please enter into the "Maintenance menu" to implement "Electrode stabilize" and "ARC adjust"

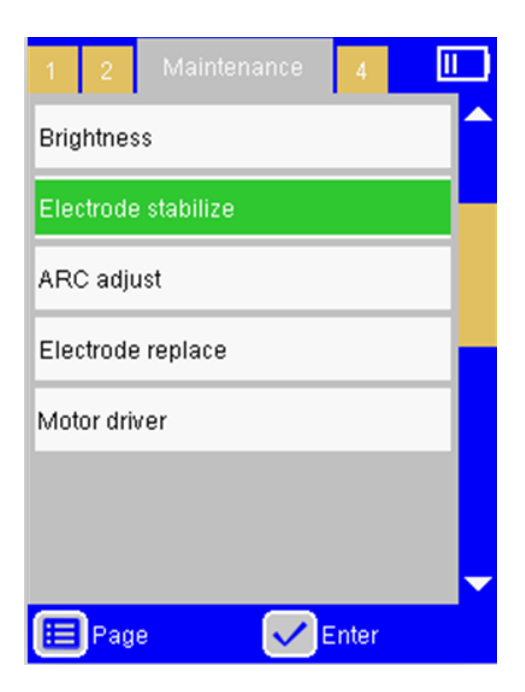

Power on the splicer, press the key, and then enter into the Maintenance menu.

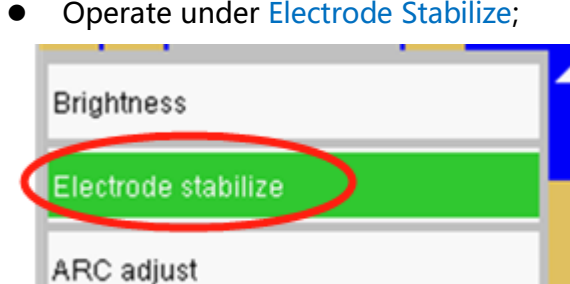

 Operate under ARC Adjust;Electrode stabilize ARC adjust

### **6. SYSTEM**

#### **SYSTEM INFORMATION**

System information interface presents all the basic information of the current system of the splicer, including the temperature inside the wind-protector detected by temperature sensor.

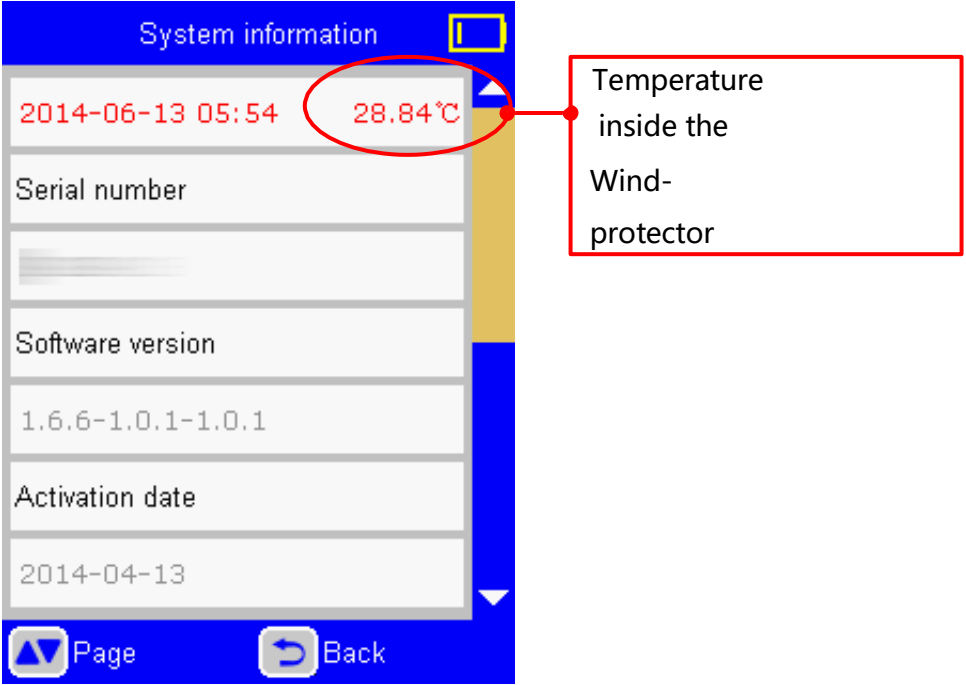

#### **LANGUAGE**

Language interface is available for the specific area. All the languages under this menu can be selected.

#### **DATETIME**

Datetime interface is for setting date and time. The exact date and time would be shown on functions like splice history and image storage, etc. Correct date and time can make your information more accurate.

The power supply on the main board makes sure time run precisely when the machine is off. Normally, the power supply can work several years. If the system time stops working when the machine is off, please contact the authorized STAR service center to change a new power supply.

#### **SARTUP PASSWORD**

Startup password function is used to set power-on password

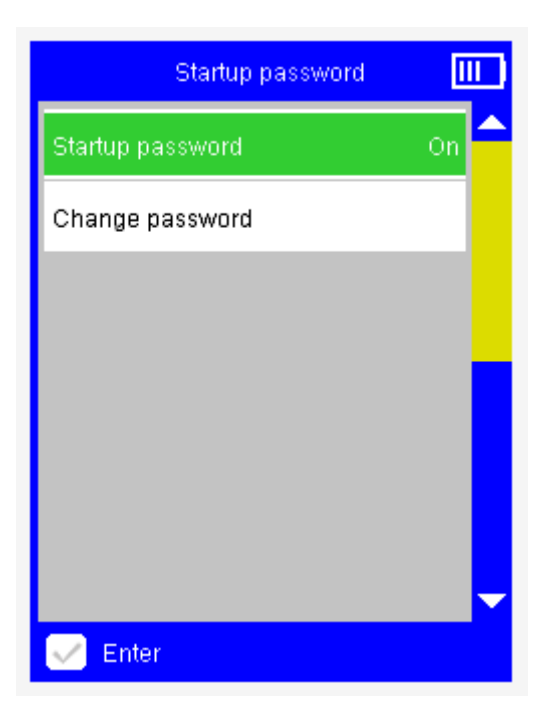

Startup password switch settings:

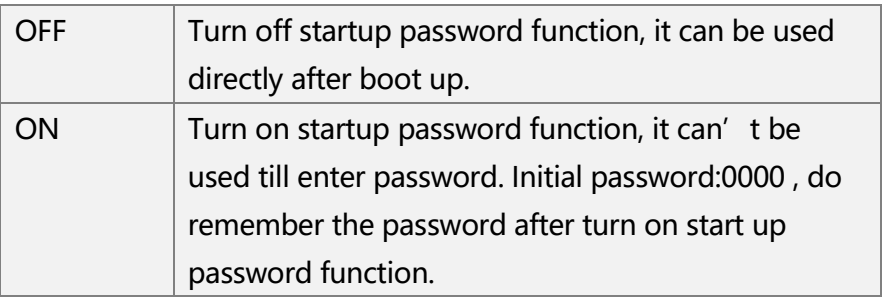

Select the password Settings to set up password:

#### **LOW POWER MODE**

The splicer can run at Low power mode when idling time. These options are available:

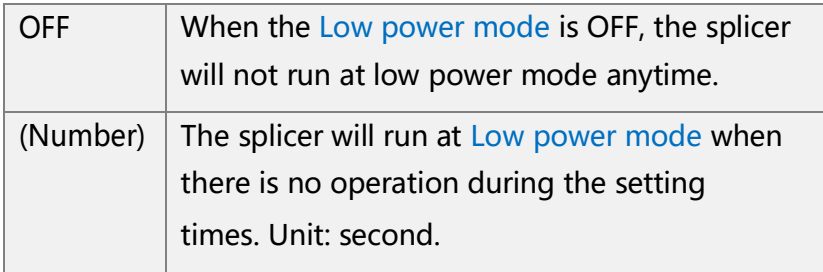

#### **AUTO SHUTDOWN**

The splicer can shutdown automatically when idling time.

These options are available:

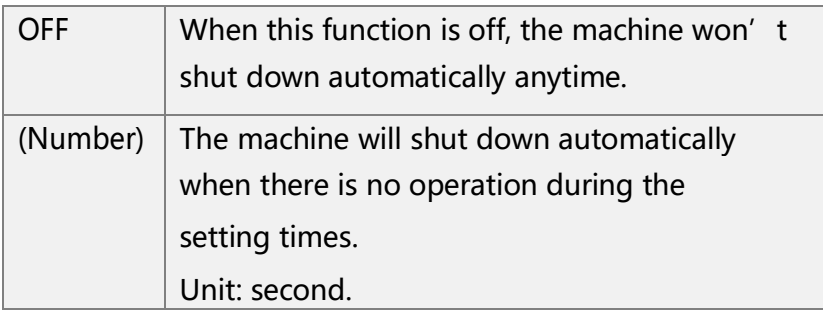

### **LCD DIRECTION**

When the LCD Screen direction is up or down,the image on the display will change accordingly at the same time.

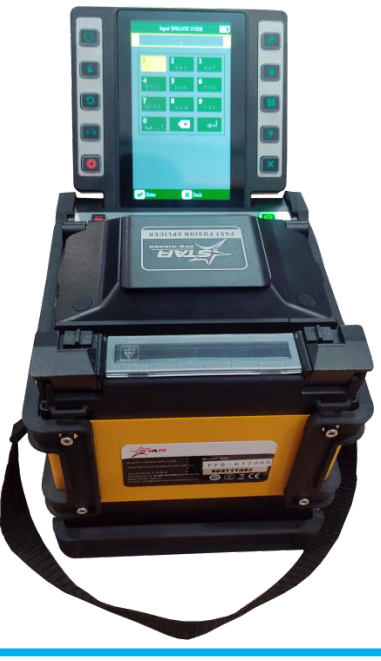

These operations are available:

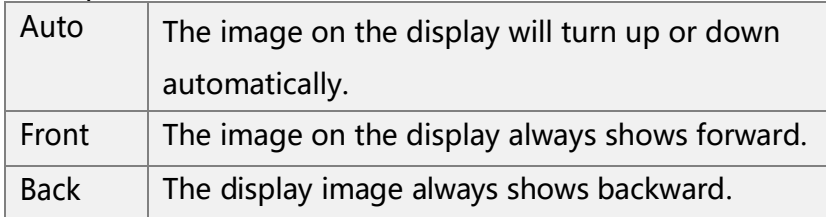

### **7. ERRORS AND SOLUTIONS**

### **" FIBER PLACED ERROR"**

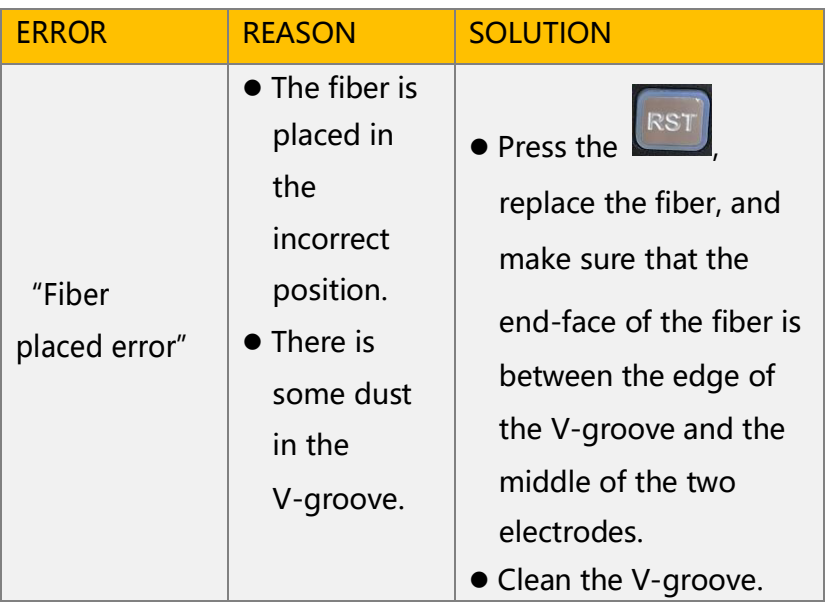

### **" FIBER DIRTY"**

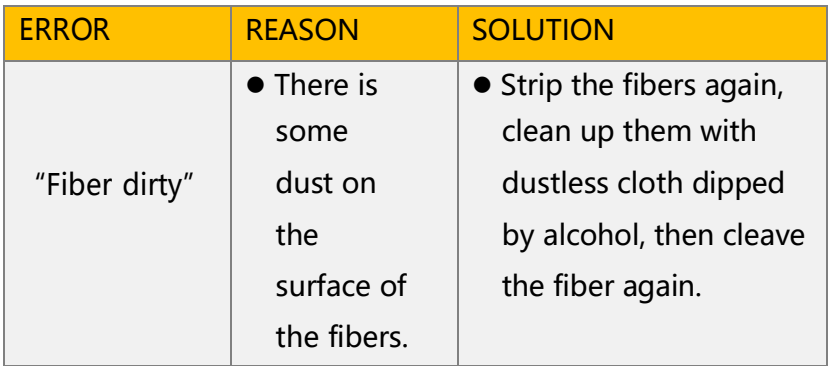

### **" FACE ANGLE TOO LARGE"**

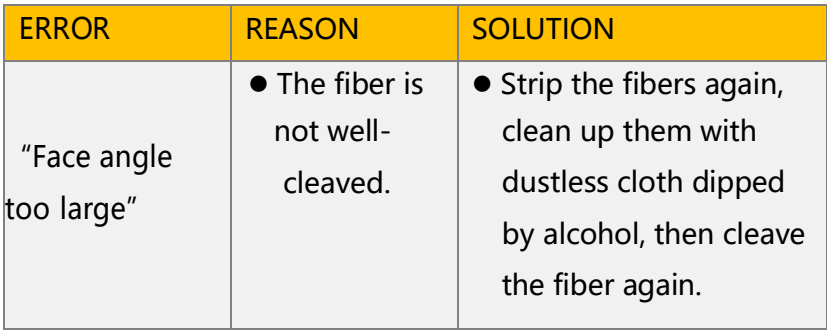

### **" FIBER ANGLE TOO LARGE"**

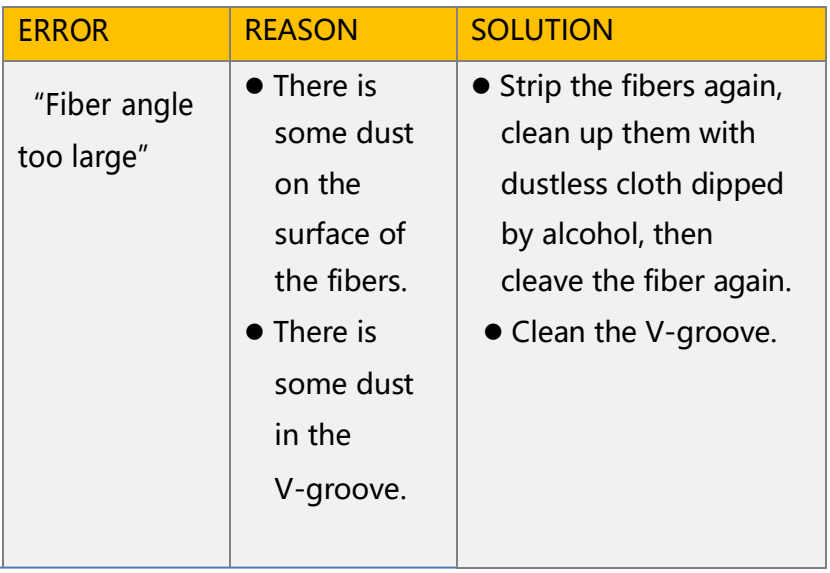

### **" DUST BURN"**

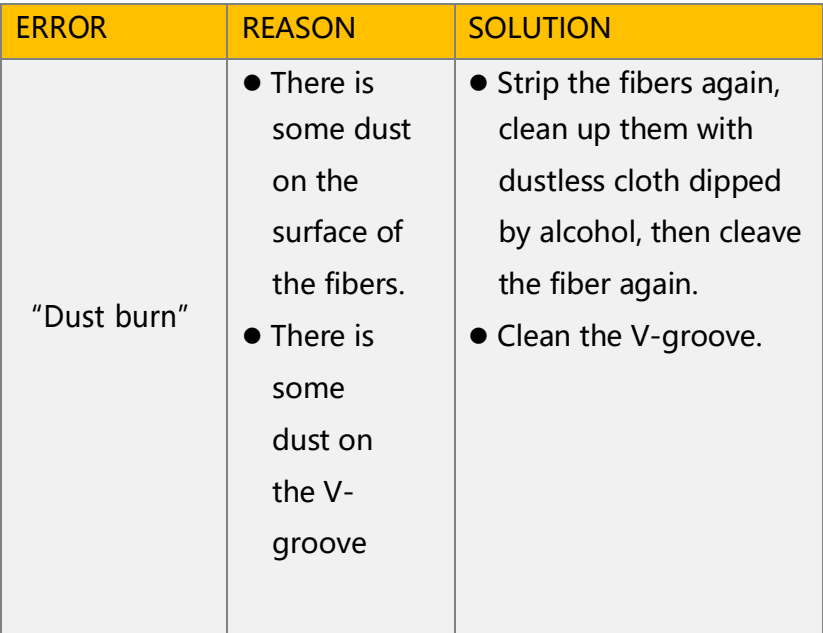

### **8. CONNECT THE PC SOFTWARE**

#### **INSTALLATION AND CONNECTION**

Follow these steps:

- Install the software Fusion Splicer for windows system on PC.
- Connect the fusion splicer and PC with USB cable.

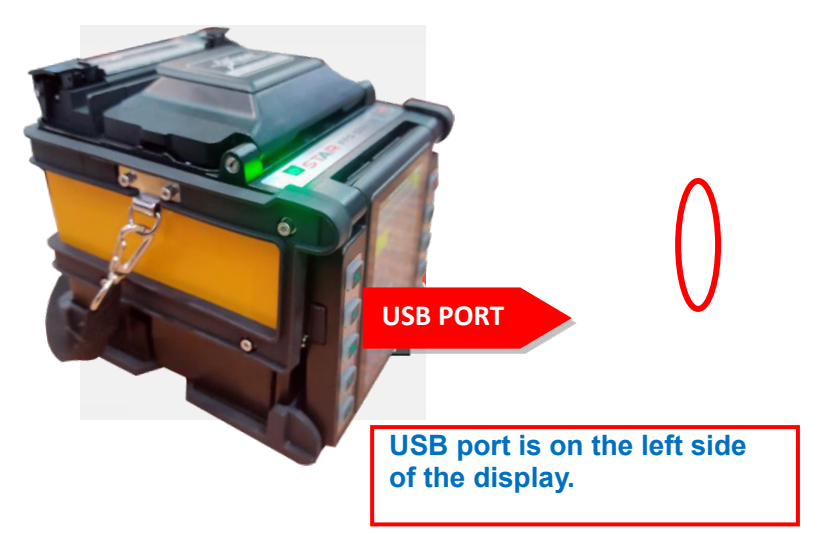

 Start the Fusion Splicer software, press the power on button+heat button at the same time under power off situation, then the machine enters into the USB enable mode.

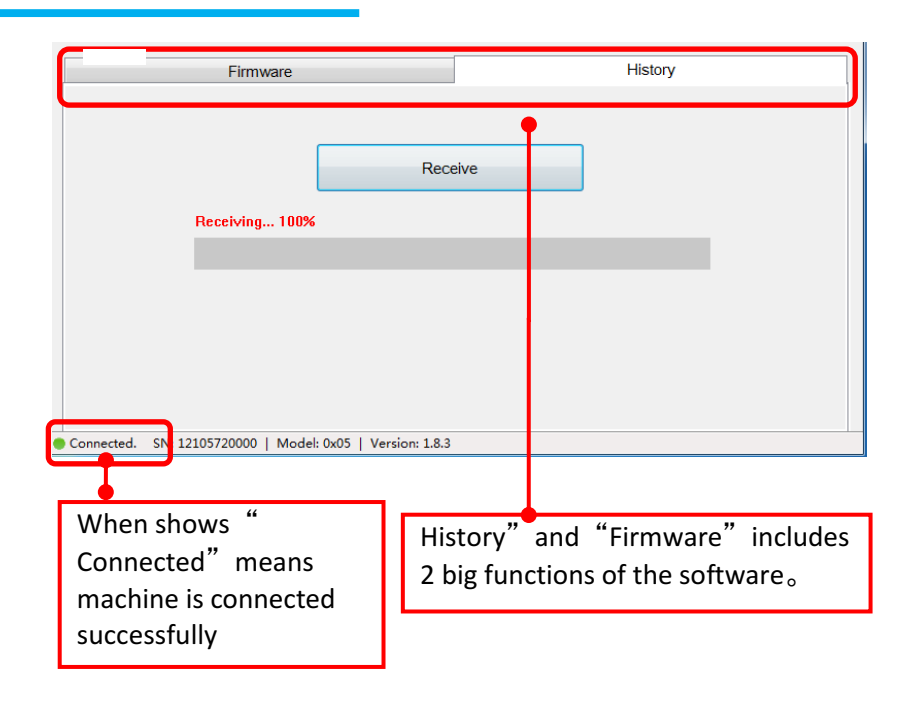

#### **EXPORT STORED FUSIN SPLICE RECORDS**

- With the assistance of Fusion Splicer software, it is much easier to export the fusion splicer records under the menu "History"
- Power on the machine, press menu button, enter into "More", under "Splice" menu then choose "History" and " Export History". Follow the steps shown on the display: Create export files till it shows "Complete"
- Start Fusion splicer software, choose "History", click "Receive" button;
- Click the "save" button on the Fusion Splicer software to save the fusion splice records on the PC.